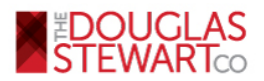

## How to send customized email templates from a PC or Mac using Internet Explorer, Firefox, Chrome, or Safari

1. Click to open the HTML email file. The email file will open in your browser.

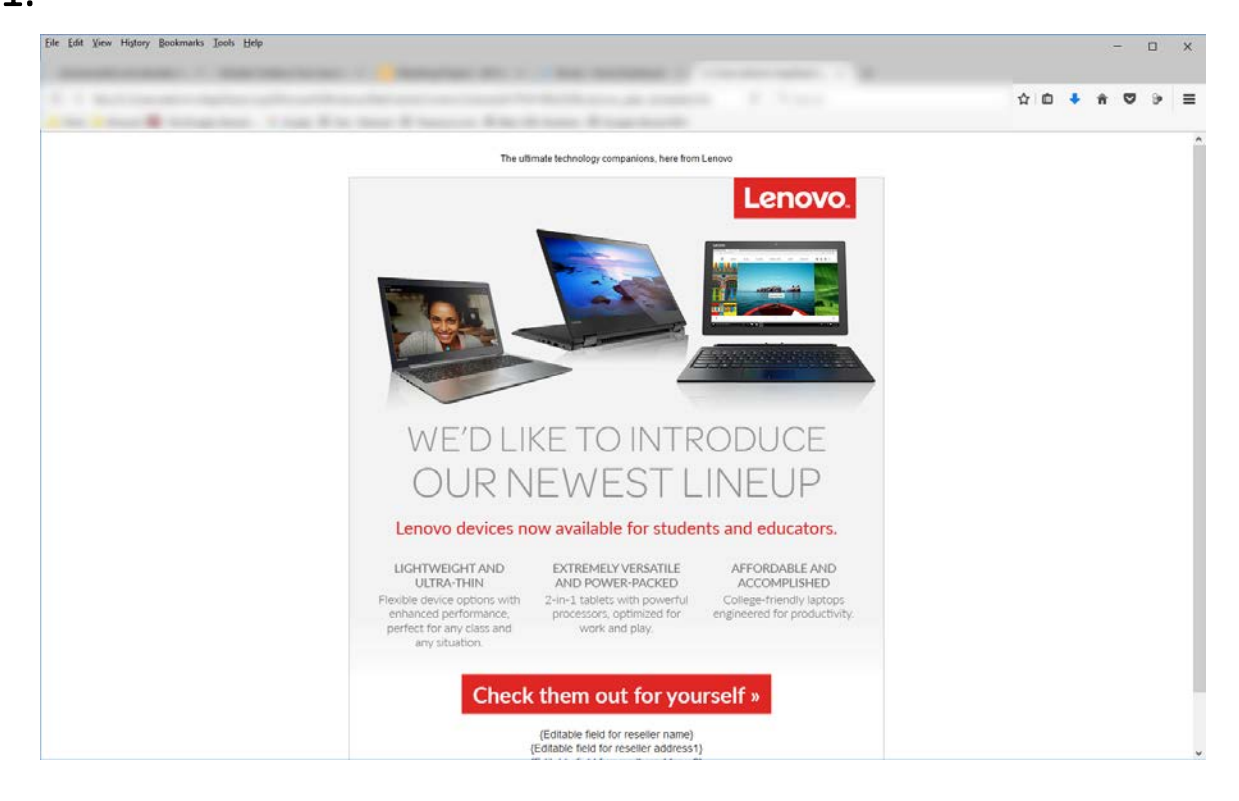

- 2. Once the HTML opens in your browser, you can copy by:
	- On a PC:
		- o Right click on the page and click select all, or
		- o Press Ctrl+A to select all, then Ctrl+C to copy
	- On a Mac:
		- o **Ctrl+click** to open the menu and click select all, then **Ctrl+click** again and click copy, or
		- o Press Cmd+A to select all, then Cmd+C to copy

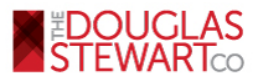

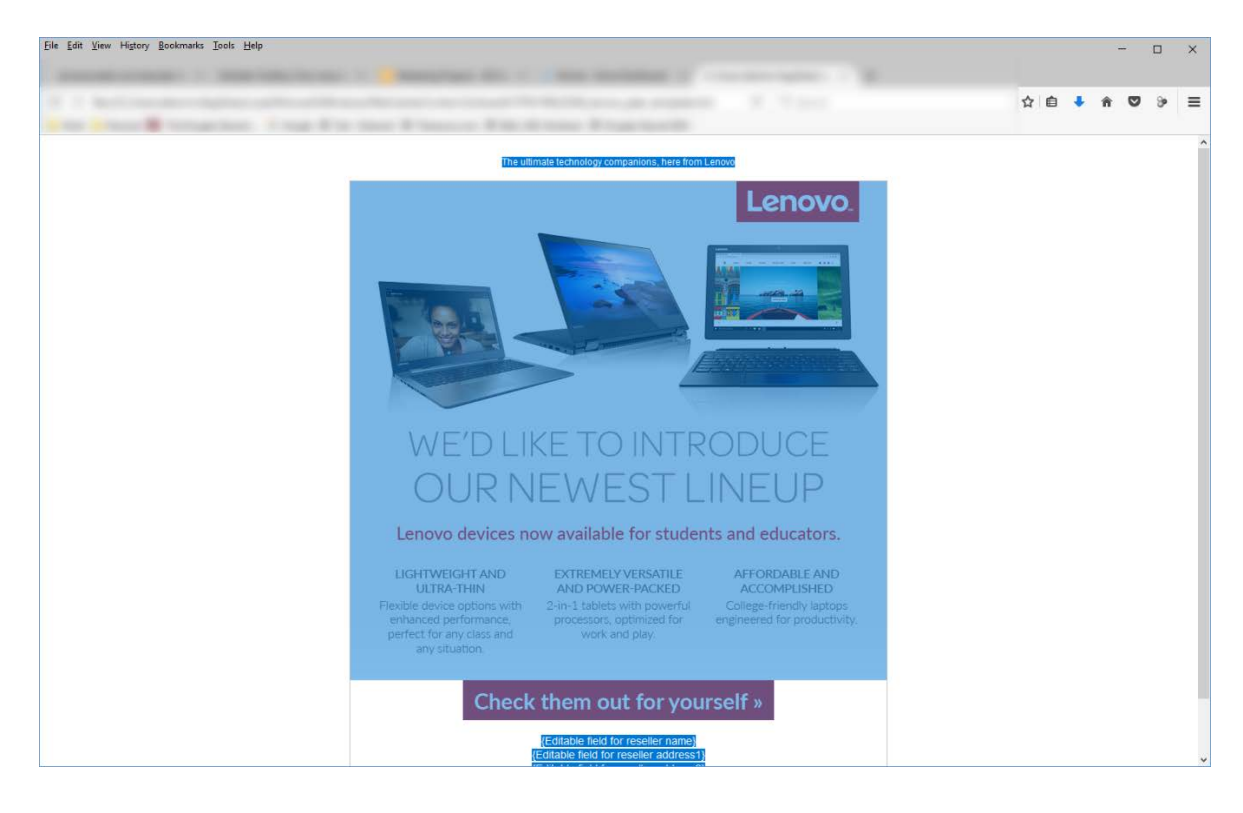

- 3. Paste into email body by:
	- On a PC:
		- o Right click on the page and click paste, or
		- o Press Ctrl+V
	- On a Mac:
		- o Cmd+click on the page and click paste, or
		- o Cmd+V

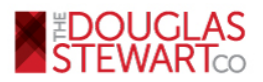

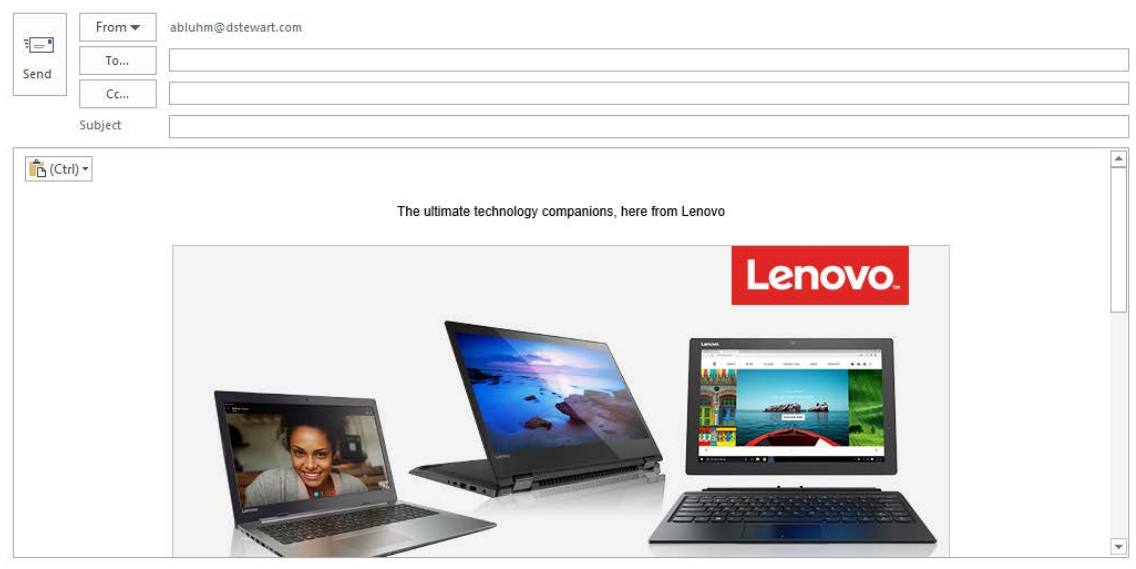

4. Customize your information within the template simply by typing in your contact information in the area provided. Then insert recipient address and subject line.

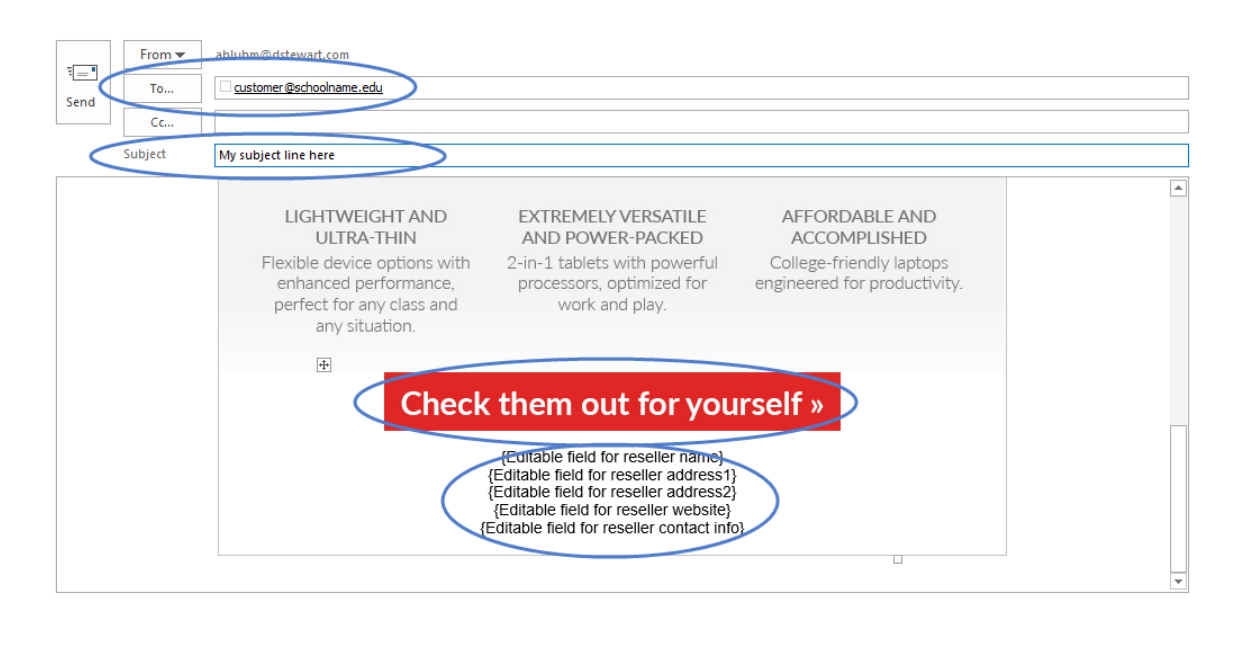

Please note: Buttons can also be customized by either left-clicking the button and using your email client's options to add a hyperlink or in Microsoft Outlook by right-clicking on the button and selecting hyperlink.

5. Once customization is complete, hit send and you are all set!